## Outpatient Prescriber Workflow

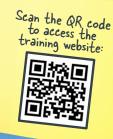

| Thing You Want to Do |                                                                                 | What is It Called?                                                                                                    | * Pro Tip                                                                                                    |
|----------------------|---------------------------------------------------------------------------------|----------------------------------------------------------------------------------------------------|----------------------------------------------------------------------------------------------------|
| 1                    | See Appointment<br>Schedule, Schedule<br>Appointment, Start<br>Client's Service | Staff Calendar and/or "Appointments for Today" widget on Provider's Dashboard                                                                                                    | Save Staff Calendar as a quick link to easily access schedule                                                                                                    |
| 2                    | Send/Review Messages<br>From Other Providers                                    | Messages/Alerts or "New Alerts &<br>Messages" widget on Provider's Dashboard                                                                                                    | Through the widget providers can view new/unread messages from other providers.  Can also search for messages/alerts under Message/Alert screen.  Can attach a document by going to a signed document PDF and sending it as part of a message. |
| 3                    | Look Up Client                                                                  | Type into the "Person Search" icon                                                                                                    | With Person Search icon, type the first 3 letters of last name and/or their medical record number and it will autofilter.  For a more extensive search, under Person Search icon, select Client Search.                                        |
| 4                    | Review Previous<br>Services/Notes                                               | Services/Notes (Client) and/or Documents (Clients)                                                                                                    | Filter "Complete" in services/notes screen. Click hyperlink under "Document" to access a specific note. You can also filter Documents screen by "Signed." If within a note's PDF, use forward or backward arrow to look at notes.              |
| 5                    | Review Previous and<br>Current Programs                                         | Programs (Client)                                                                                                    | Filter "enrolled" for current programs and remove date range to see all current enrollments.                                                                                                    |
| Ь                    | Review Labs                                                                     | Lab Result Widget on client/provider dashboard: A quick view of labs  Lab Result Review Screen: Complete list of client labs and/or outside lab results that have an appropriate interface with the EHR | Through Client Orders, choose "Review" tab for<br>nurses to see point of care labs results here, as well<br>as scanned documents                                                                                                    |
| 7                    | Review Diagnoses                                                                | Diagnosis Document (Client) or within psych note under "Diagnosis" tab                                                                                                    | Of note, when clinicians enter problems in their notes, this information will go into "Client Clinical Problems," a separate list from Diagnosis Document.                                                                                     |
| 8                    | Review/Document Vitals                                                          | Flow sheet (Client) Screen and choose Vitals dropdown or within psych note, click "Exam" tab                                                                                                    | Using a flow sheet allows you to view recorded data in graph format to track trends.                                                                                                    |

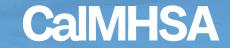

## Outpatient Prescriber Workflow, continued

| T1 · | V 146 h h D                                      | 14/1 of to 11 Colled 2                                                                                                    | N. D. Tin                                                                                                    |
|------|--------------------------------------------------|----------------------------------------------------------------------------------------------------|----------------------------------------------------------------------------------------------------|
| I hi | ng You Want to Do                                | What is It Called?                                                                                                    | * Pro Tip                                                                                                    |
| 9    | Start a E&M Psych Note                           | Start a E&M Psych Note  Services/Notes [Client], Staff Calendar and/ or Appointment for Today widget on Provider's Dashboard. In Service tab, change "Scheduled" to "Show." | Commonly Used Procedures:                                                                                                    |
|      |                                                  |                                                                                                    | 90792-Assessment MD: Used for formal psychiatric evaluation, including integrated biopsychosocial and medical assessment                                                                                                    |
|      |                                                  |                                                                                                    | 99202-99205-Medication Support New Client: Used to document E/M medication support services provided to new patients and/or > 3 years since last visit                                                                                                    |
|      |                                                  |                                                                                                    | 99212-99215-Medication Support Existing Client: Used to document E/M medication support services provided to established patients, if visits within 3 years.                                                                                                    |
|      |                                                  |                                                                                                    | 99202-99205 and 99212-99215 are the time-based codes used to document "standard" outpatient psychiatric visits. Choose based on time spent and if patient is new vs. established. These CPT codes use the same psych note template, so previous data will be saved from last use. |
| 10   | Document Diagnoses<br>Within a Service/Note      | Within Note: "Diagnosis" Tab and/or Billing Diagnosis                                                                                                    | Enter descriptive text or an ICD-10 code and it will autofilter. You will need to designate one primary diagnosis for the service and place it as the #1 spot of order.                                                                                                    |
| 11   | Problem List Within Notes                        | Within Note: "MDM" Tab                                                                                                    | CalMHSA will be developing a different one in the future. When you enter a "Problem" in MDM, it does not save to "Client Clinical Problems," which clinicians will be using. You will need to enter at least 1 problem to complete your note.                                     |
| 12   | Order Labs                                       | Client Quick Orders or Within Psych Note:<br>"MDM" Tab                                                                                                    |                                                                                                    |
| 13   | Order Outpatient<br>Medications                  | Medication Management (Rx) (Client)<br>and/or Within Psych Note, MDM tab:<br>Medications "SmartCare RX"                                                                     | If prescribing controlled substances, download Identrust's HID mobile app and have a staff signature on file (Your Profile> My preferences). Rx is also where you can sign any queued medication orders. Save as a quick link for easy access.                                    |
| 14   | Calculate Time for Visit                         | Within Psych Note, "MDM" Tab: Activities<br>Completed                                                                                                    | Can enter different time than was scheduled under "Service" tab. This is the official time that will be used for billing purposes.                                                                                                    |
| 15   | Wrap up a Visit                                  | "Sign" Button on Upper Right                                                                                                    | You will get validation pop-up with direction of where an error is if you cannot sign. After care instructions are pending development.                                                                                                    |
| 16   | Co-sign Notes                                    | Click on "Co-sign" Within the Assigned<br>Documents Widget on Providers Dashboard                                                                                           | You can also search for "batch signature" to sign multiple documents at once.                                                                                                    |
| 17   | Assessments: PHQ-9 and GAD-7, AIMS               | Search PHQ-9 and GAD-7. For AIMS<br>Assessment, see Tab within Psychiatric Note<br>Titled "AIMS"                                                                            | Within Client Quick Links> Assessment/Screening Tools to find full list of other available tools                                                                                                    |
| 18   | Reconcile Medications<br>Within Programs/Systems | No SmartCare Functionality                                                                                                    | This is in development for medications ordered within an internal system. For external medication:  Medication Management (Rx)> "Add medications"                                                                                                    |
| 19   | Record Allergies                                 | Medication Management (Rx) (Client)><br>Allergies/ Intolerance/Failed Trials                                                                                                | This will autopopulate your note if done prior. Refresh to load into your note.                                                                                                    |

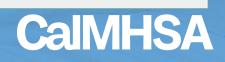